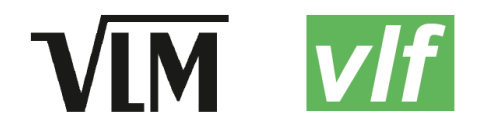

Maschinenring

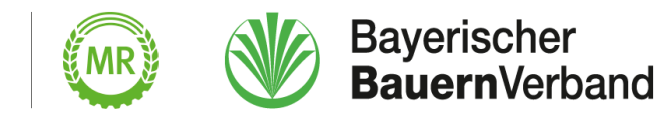

# **Informationen für Teilnehmer einer Online-Fortbildung zur Sachkunde im Pflanzenschutz**

## **Zugangslink für die Fortbildung**

Den Link für die Teilnahme an der Online-Fortbildung erhalten Sie vor der Veranstaltung per E-Mail.

- Öffnen Sie den Link durch Anklicken oder kopieren Sie ihn in die Adresszeile Ihres Internet-Browsers (empfohlene Browser: Mozilla Firefox oder Google Chrome)
- Der Raum wird im Regelfall mindestens 30 Minuten vor Veranstaltungsbeginn freigegeben. Bitte treten Sie der Online-Schulung mindestens 20 Minuten vor Beginn bei, um Ihre Technik zu testen. So können wir Ihnen eine technische Einweisung geben und Ihnen im Falle von Zugangsproblemen Hilfestellung leisten.
- Bitte Verwenden Sie für die Teilnahme an der Fortbildung Ihren PC, Laptop oder Ihr Tablet. Weitere Informationen zu technischen Geräten finden Sie im untenstehenden Abschnitt "Technische Geräte".
- Bei technischen Problemen beachten Sie bitte untenstehenden Abschnitt "Fehlerbehebung".
- Konnten Ihre technischen Probleme trotz der zuvor genannten Punkte nicht gelöst werden, möchten wir Sie bitten, dies Ihrer Geschäftsstelle zu melden, damit für Sie keine Kosten durch die Fortbildung entstehen.

#### **Einwahl in die Schulung**

Nach Öffnung des Links sollten Sie sich zur Videokonferenz einwählen können. Geben Sie in dem gekennzeichneten Kasten Ihren vollständigen Namen in dieser Reihenfolge an: **Nachname Vorname Registriernummer** 

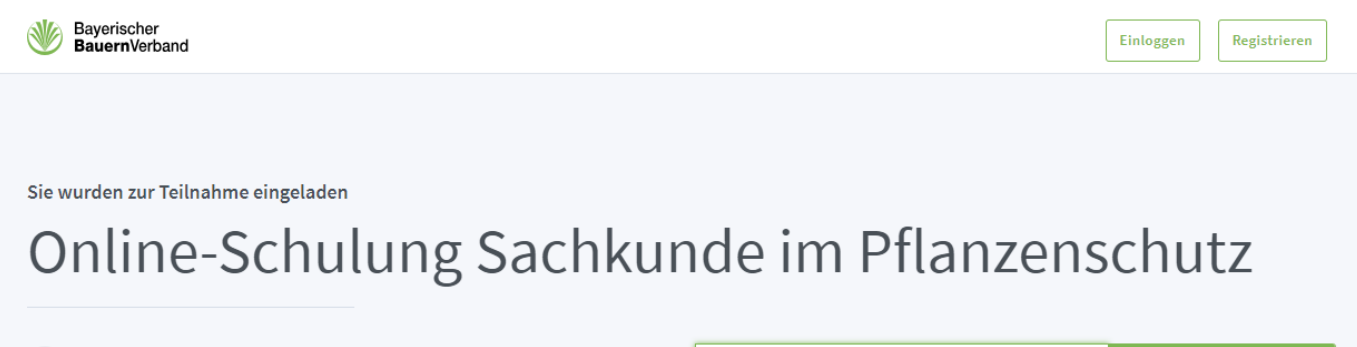

Maximilian Lutz (Initiator)

1

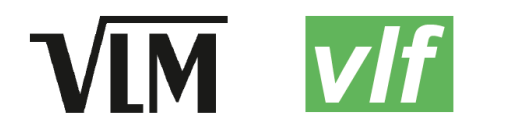

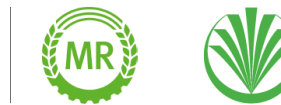

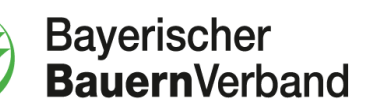

Die Registriernummer finden Sie auf Ihrem Sachkundenachweis. Die Überprüfung der Teilnehmer erfolgt aufgrund rechtlicher Anforderungen durch die Pflanzenschutz-Sachkundeverordnung.

Nur wenn Sie Ihre Registriernummer angegeben haben, kann Ihnen die Fortbildung anerkannt werden!

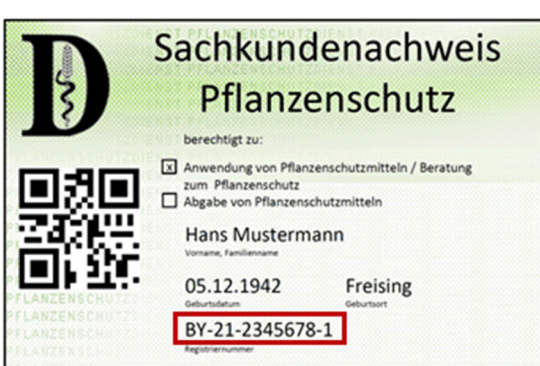

- Klicken Sie anschließend auf die grüne Fläche "Teilnehmen".
- Danach werden Sie gefragt, wie Sie der Konferenz beitreten möchten. Klicken Sie hier bitte auf "Nur zuhören".

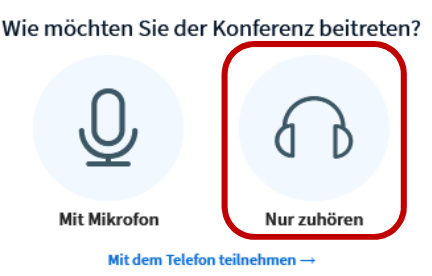

Nach Möglichkeit sollte jeder Teilnehmer über ein separates Gerät teilnehmen. Falls dies nicht möglich ist, können Sie den Zugangslink mehrfach öffnen und sich jeder Teilnehmer so in einem separaten Browser-Tab einwählen. Bitte beachten Sie, dass die Abfragen im Chat von jedem angemeldeten Teilnehmer separat beantwortet werden müssen.

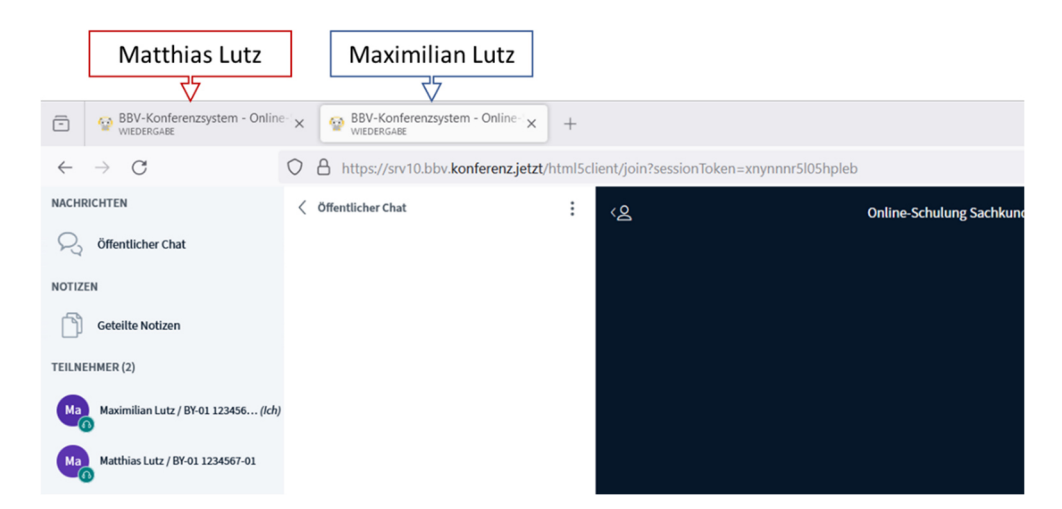

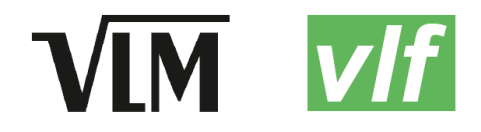

Maschinenring

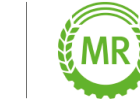

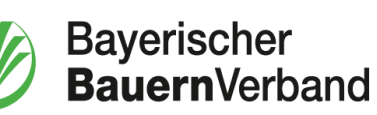

## **Teilnahmenachweis**

Um sicherstellen zu können, dass die Teilnehmer über die gesamte Dauer der Schulung anwesend sind, werden im Laufe der Schulung in unregelmäßigen Abständen Abfragen durch den Referenten gestellt.

Diese Abfragen müssen von jedem Teilnehmer im öffentlichen Chat beantwortet werden. Eine Teilnahmebestätigung kann nur ausgestellt werden, wenn diese Antworten als Nachweis der Teilnahme vorliegen.

Sie finden den öffentlichen Chat als Spalte links neben der Präsentation. Sollte der Chat bei Ihnen nicht angezeigt werden, können Sie diesen durch Klicken auf "Öffentlicher Chat" in der oberen linken Ecke öffnen.

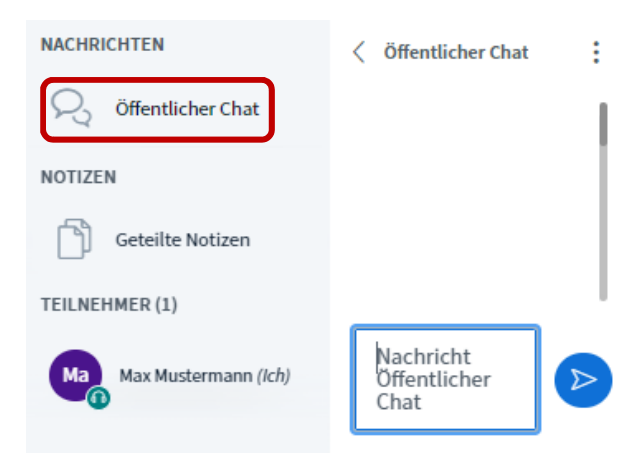

## **Technische Geräte**

Für eine erfolgreiche Teilnahme an der Fortbildung muss die Präsentation verfolgt werden und auf die Abfragen per Antwort im öffentlichen Chat geantwortet werden können.

- Es ist zu empfehlen, mit dem PC, Laptop oder Tablet teilzunehmen.
- Falls der Ton an Ihrem Gerät trotz der Hinweise im Abschnitt Fehlerbehebung nicht funktioniert, können Sie sich zusätzlich per Telefon einwählen. Sie finden die Einwahl für das Telefon im öffentlichen Chat als erste Meldung.

#### **Fehlerbehebung**

#### *Ich höre keinen Ton*

Sollten Sie sich wie oben beschrieben erfolgreich in die Videokonferenz eingewählt haben und die anderen Teilnehmer zwar sehen, aber nicht hören, stellen Sie bitte Folgendes sicher:

 Die Lautstärkeregelung an Ihrem Computer muss aktiviert sein und darf nicht auf leise oder stumm geschalten sein. Die Regelung finden Sie meist ganz unten rechts auf Ihrem Bildschirm.

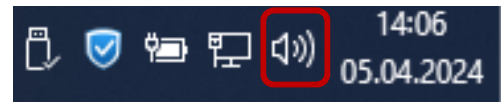

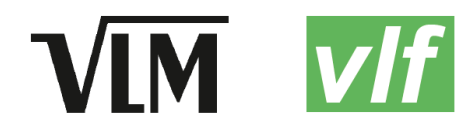

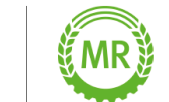

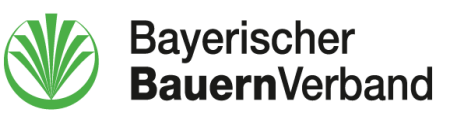

 Das Audiosymbol in der Konferenz muss aktiviert sein. Dies ist der Fall, wenn das Kopfhörersymbol nicht durchgestrichen ist und blau leuchtet. Sie finden das Symbol unten mittig auf Ihrem Bildschirm.

Bitte klicken Sie das Symbol an, falls es durchgestrichen oder nicht blau ist.

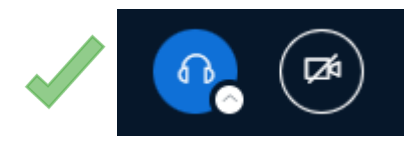

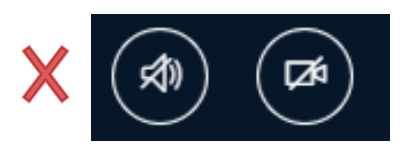

Es kann in manchen Fällen helfen, das Symbol aus und danach erneut anzuschalten.

- Falls Sie ein Headset oder einen Kopfhörer verwenden, kontrollieren Sie bitte, ob es richtig angesteckt ist.
- Falls die vorherigen Punkte nicht geholfen haben, bitte aus der Konferenz ausloggen (oben rechts auf die drei weißen Punkte klicken und dann auf "ausloggen"), das Internet-Browserfenster komplett schließen und sich noch einmal neu einwählen.
- Besteht das Problem weiterhin, machen Sie sich bitte im Chat bemerkbar.